# Sorenson Express Compatible with Microsoft Teams

# Step-by-Step Guide Plug-In

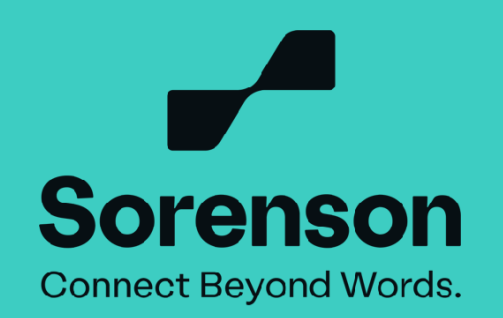

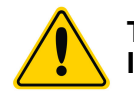

**The Sorenson Express plug-in is only compatible with Microsoft Teams scheduled Meetings. It does not work in Microsoft Teams video calls that are not scheduled.**

## Company-wide all-hands meeting Jane Smith **Meeting Video Call** Title of the meeting Individual's Name Company-wide all-hands meeting Jane Smith **Demonstration with Custome**  $\mathbb{C} \times \mathbb{S}$  ... Note the icons used in the Note the icons used in the Microsoft Teams Meeting □ Video call Microsoft Teams Video Call Customersent **VS** Microsoft Teams meeti & Audio call Join on your computer, mobile app or<br>Clinichaes to into the mostles Meeting D: 111 222 333 4<br>Passcodic abodel<br>Download Teams I Jain on th Or eall in (zudid only **Edit Byent** Delate Ex

#### **1. Join your Teams meeting.**

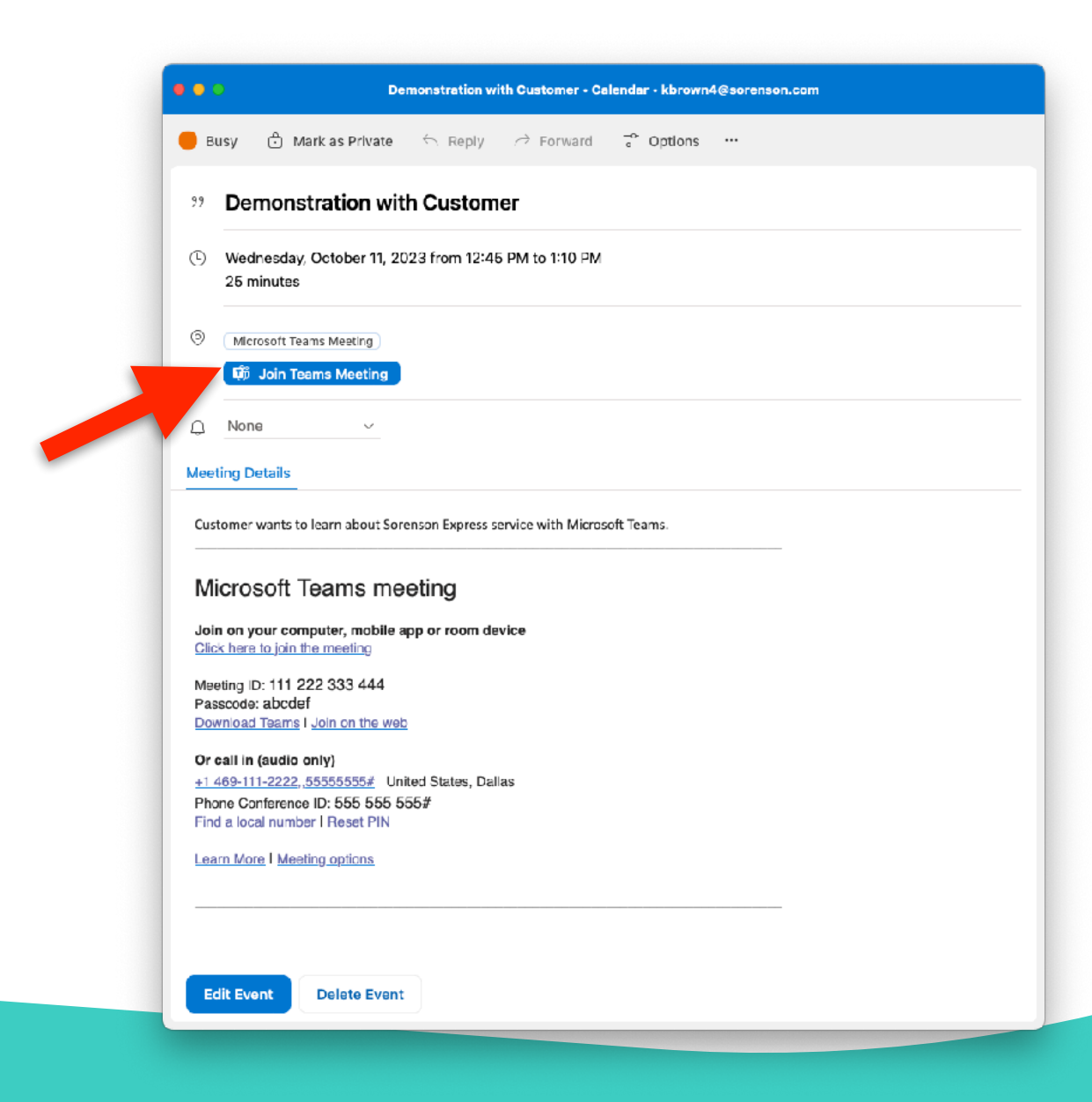

## **2. Click 'Apps' with the plus icon above it.**

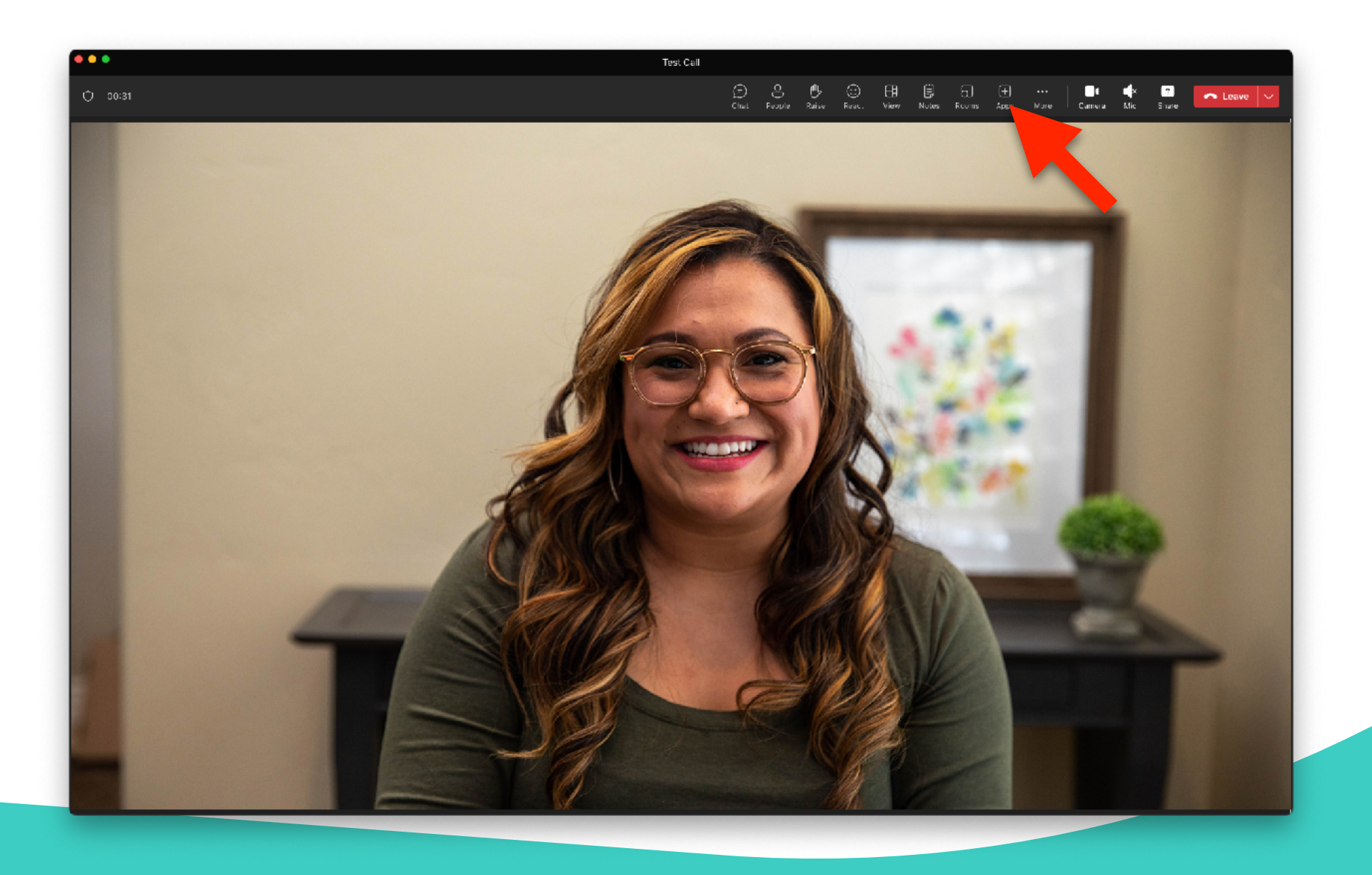

**3. Find the Sorenson icon or type 'Sorenson' in the search bar.**

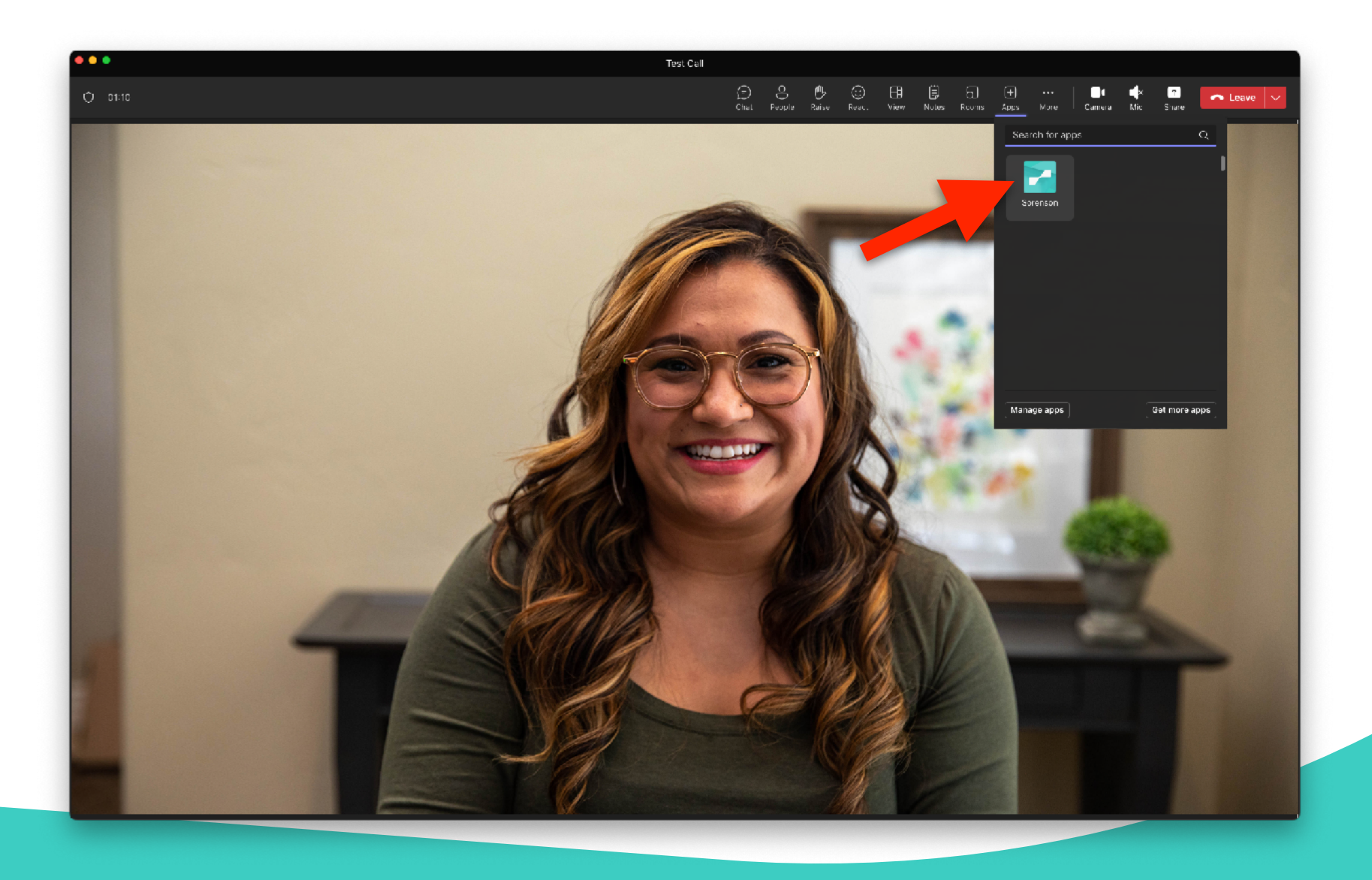

**4. Select 'Sorenson' to launch/add the app to your meeting and click 'Save'.**

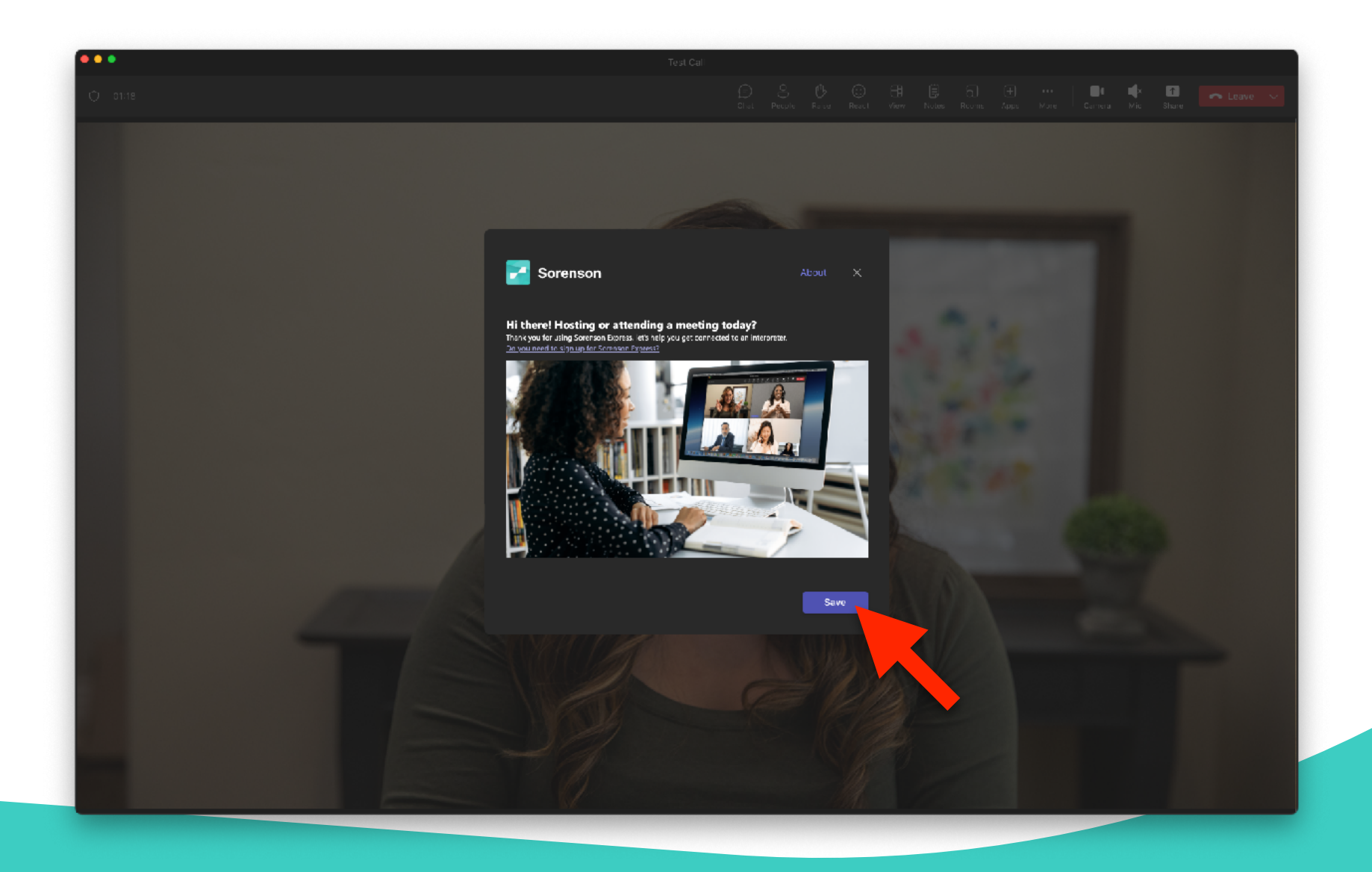

# **5. Click 'Sign in'.**

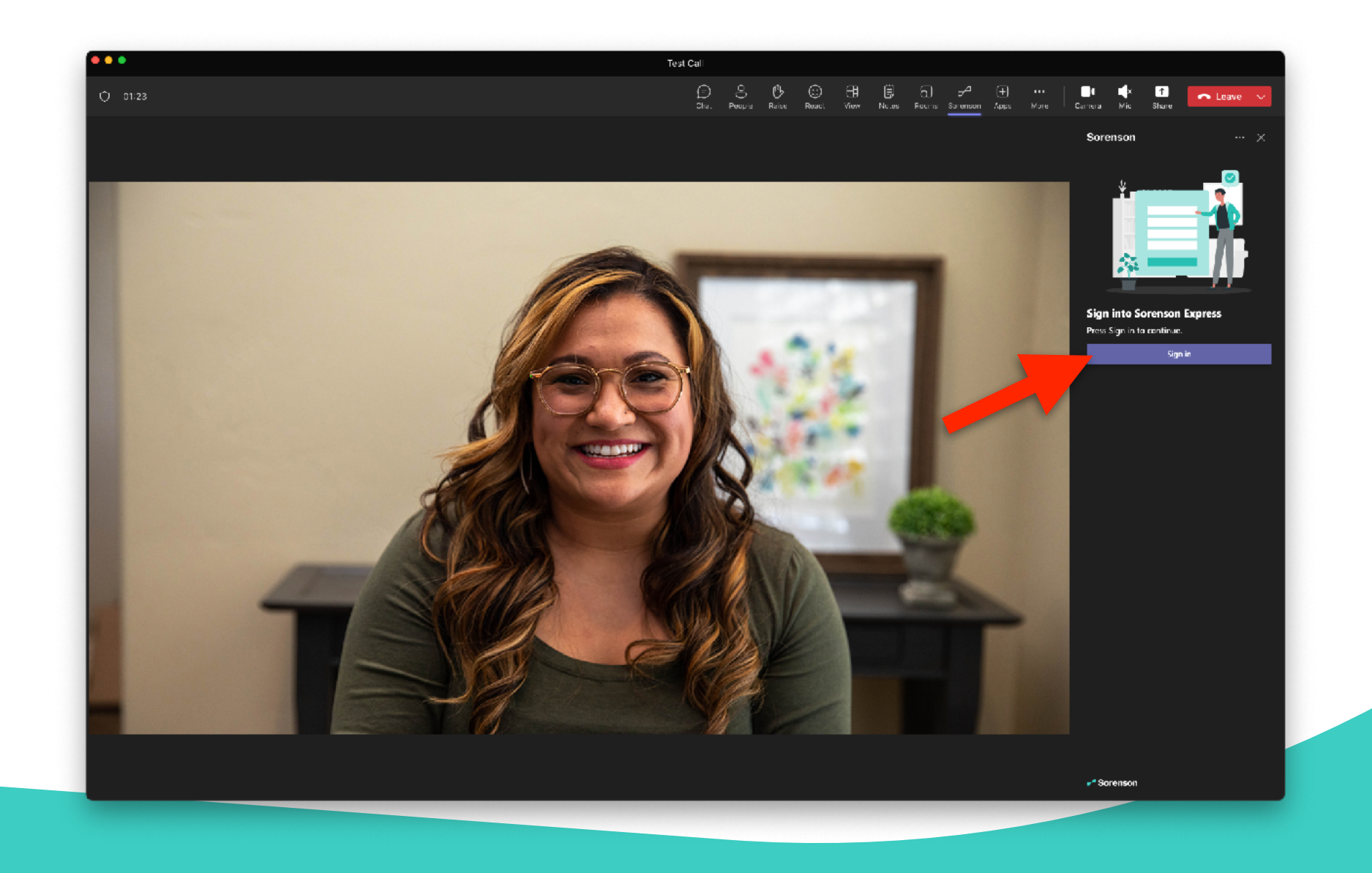

#### **6. Sign in with your Sorenson Express credentials (Auth0).**

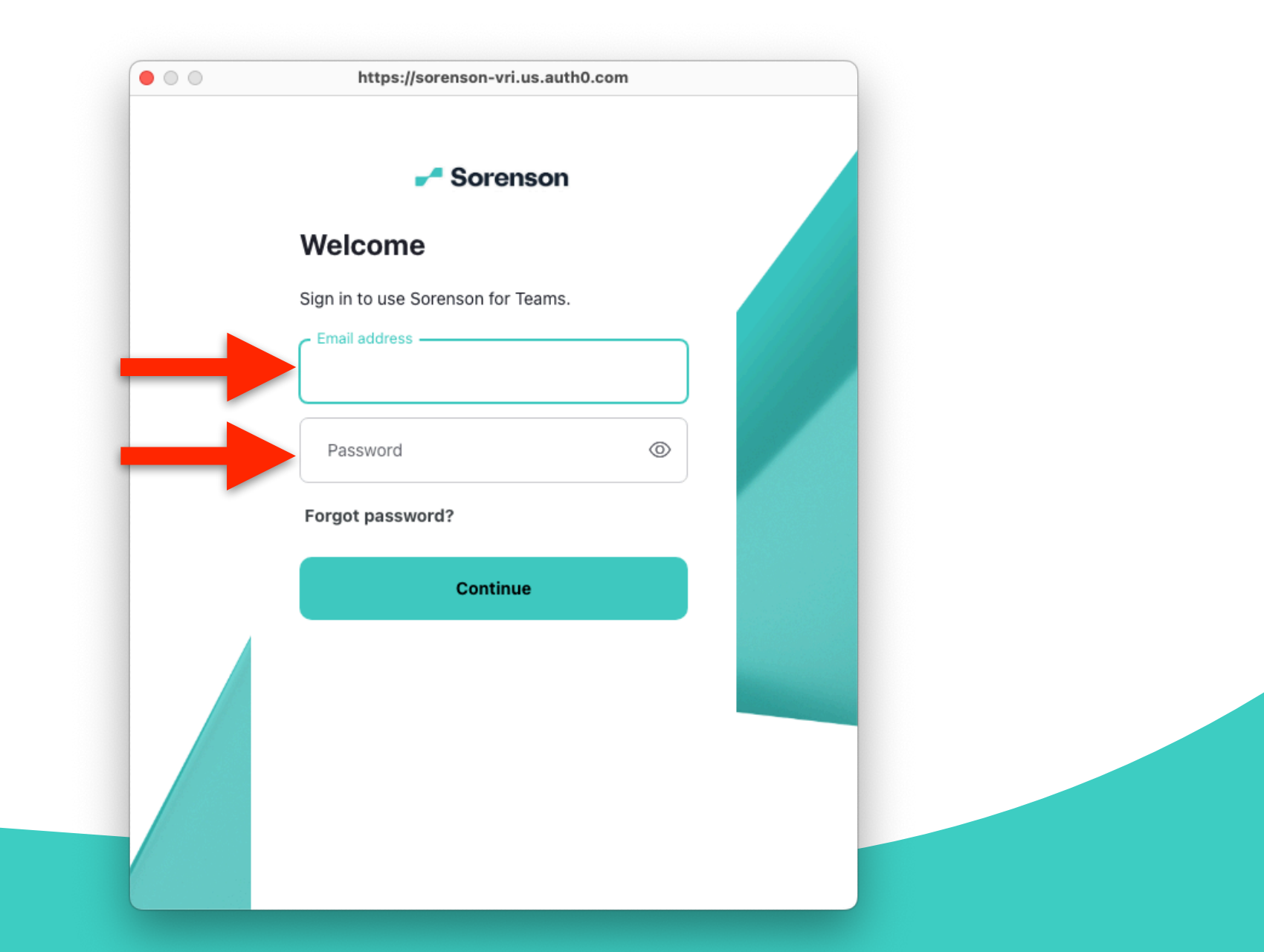

**7. Choose the state where the requestor for sign language interpreting services is located and if their state is not listed, select 'None of these'.**

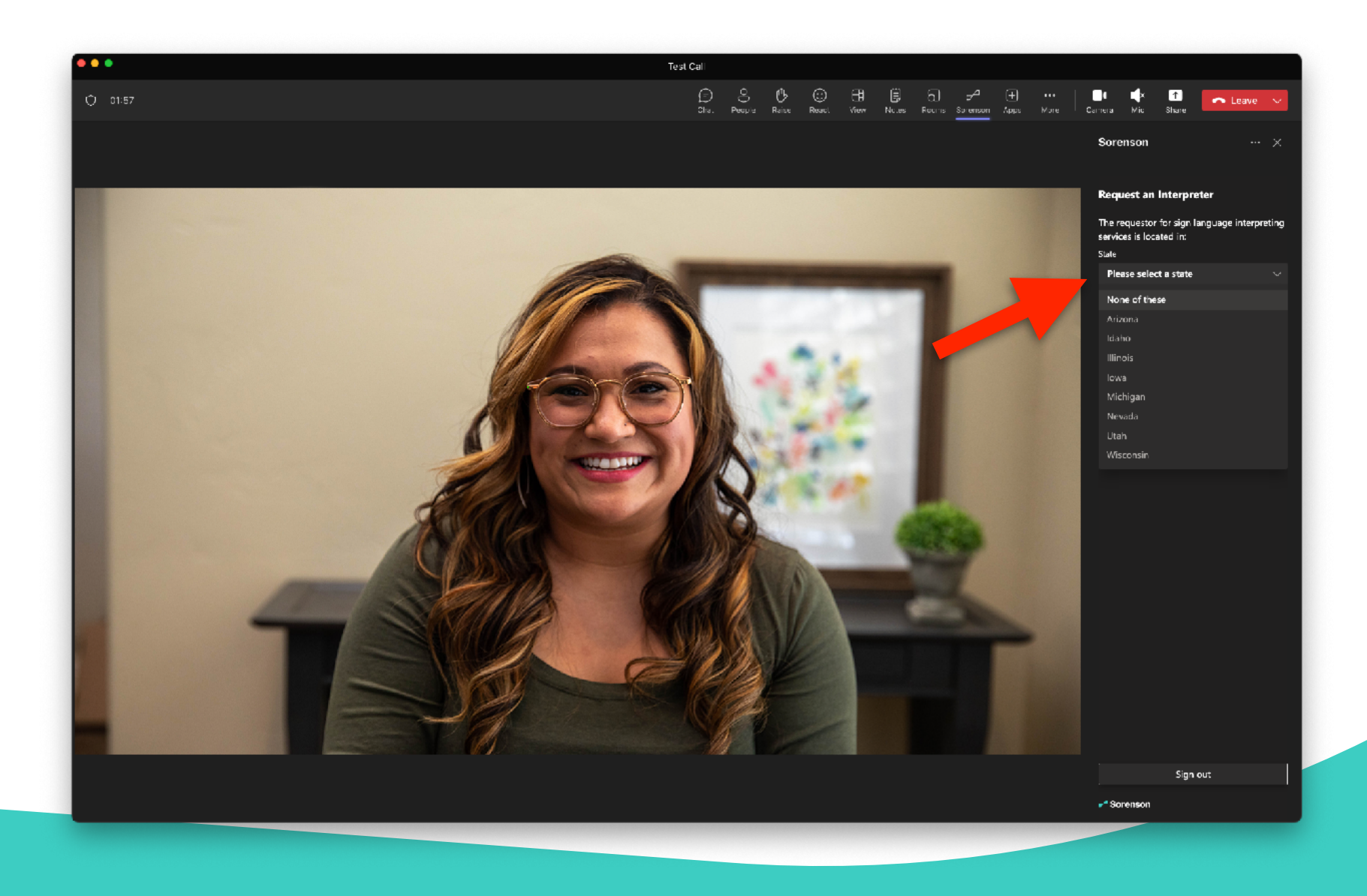

**8. Once the state information is in, choose your preferred interpreter's spoken language and click 'Continue'.**

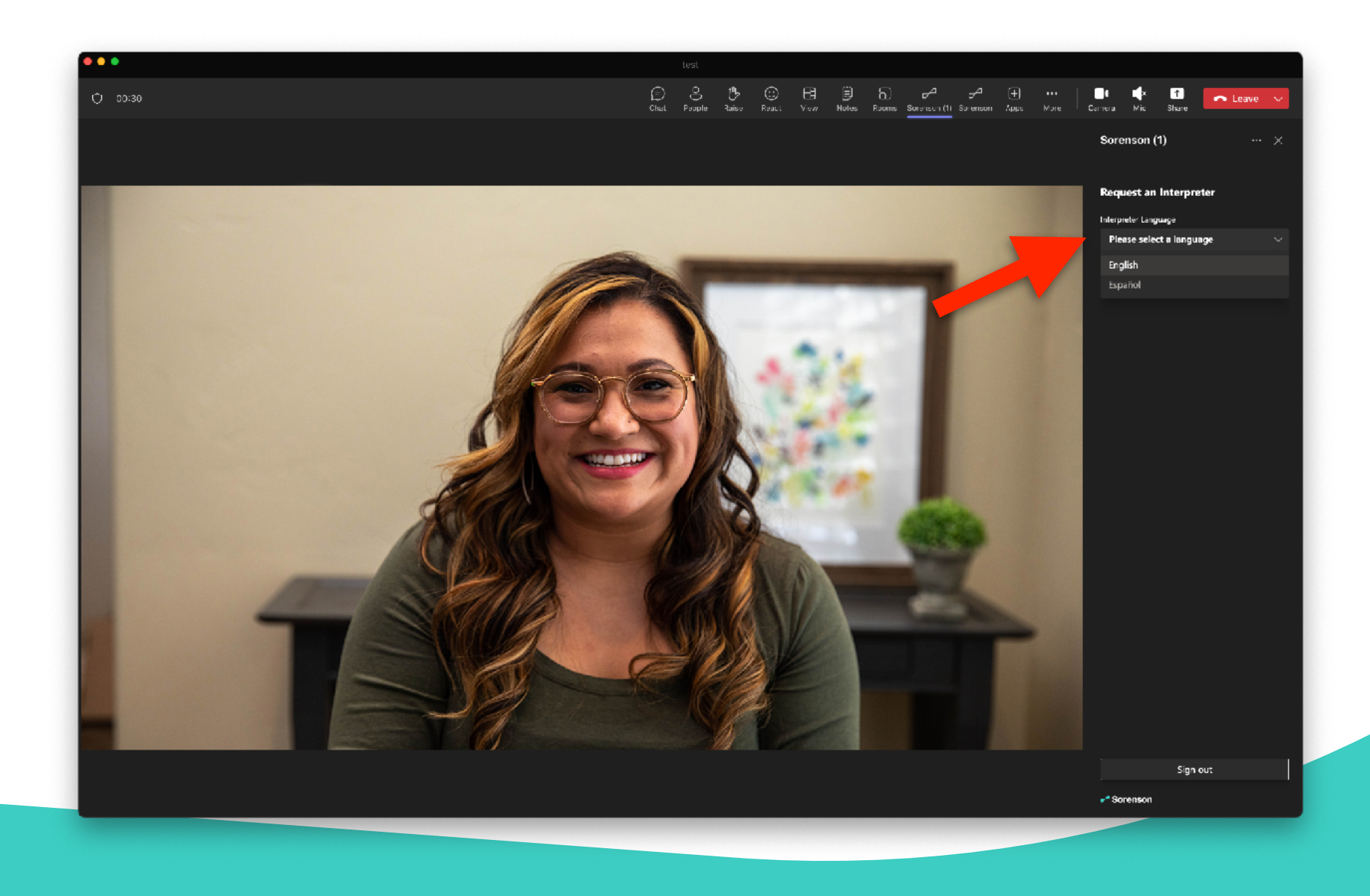

#### **9. Wait for the system to place the interpreter request.**

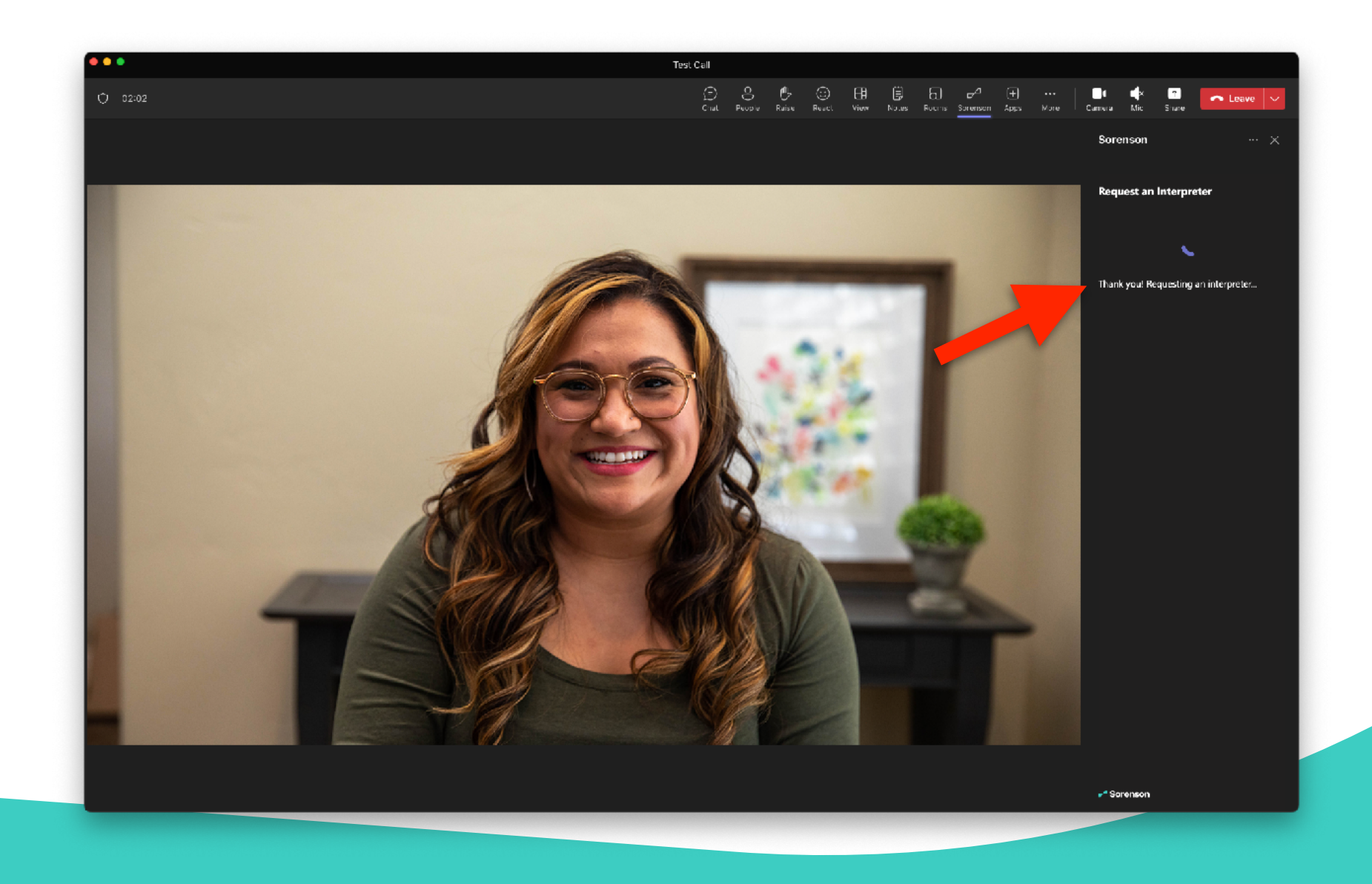

**10. You will be informed once an interpreter accepts your request. Please wait a bit for the interpreter to join the meeting. Note: If your meeting requires a waiting room, please let the host know to expect an interpreter.**

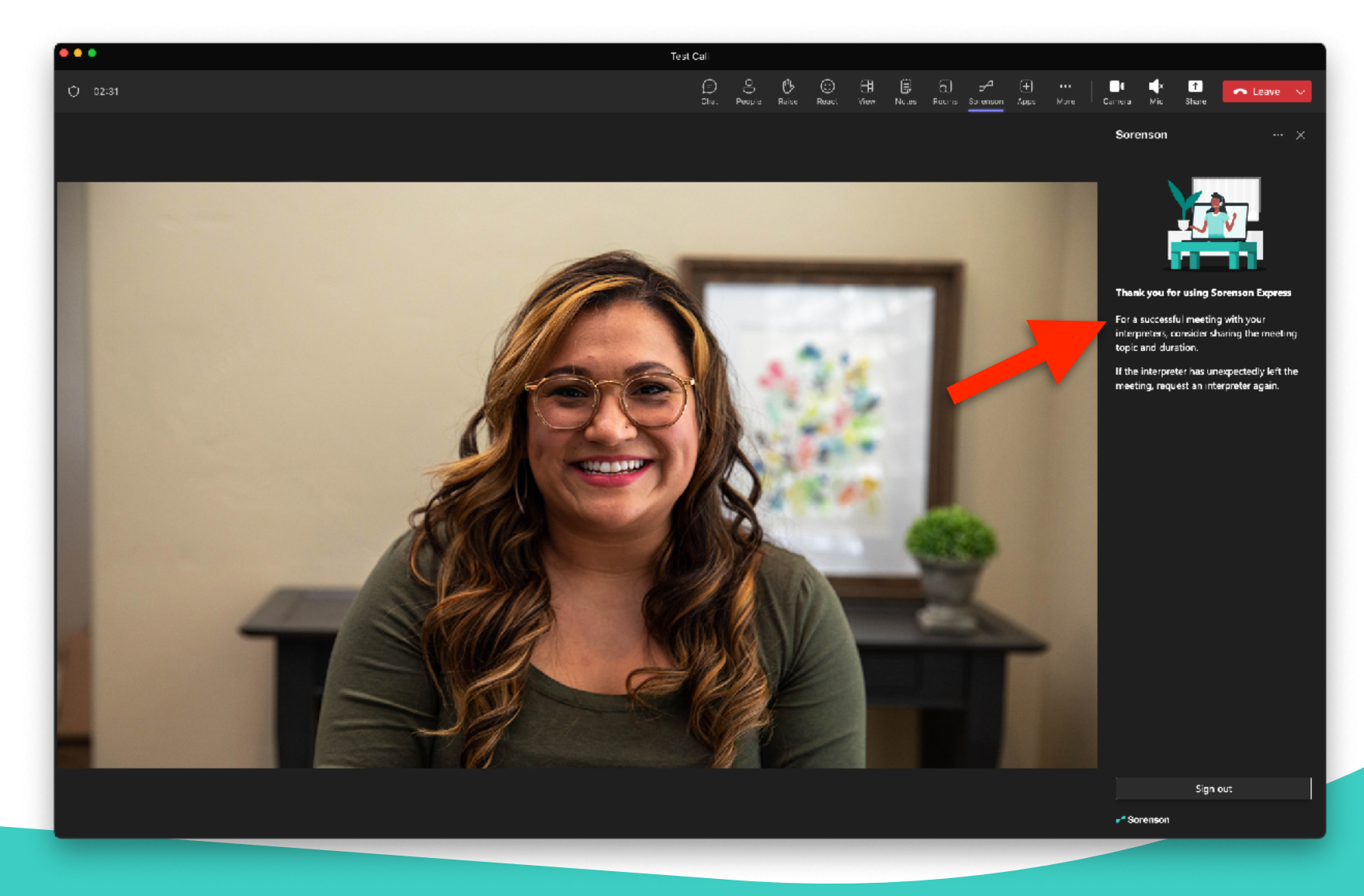

## **11. Interpreter has joined the meeting! You may begin the meeting!**

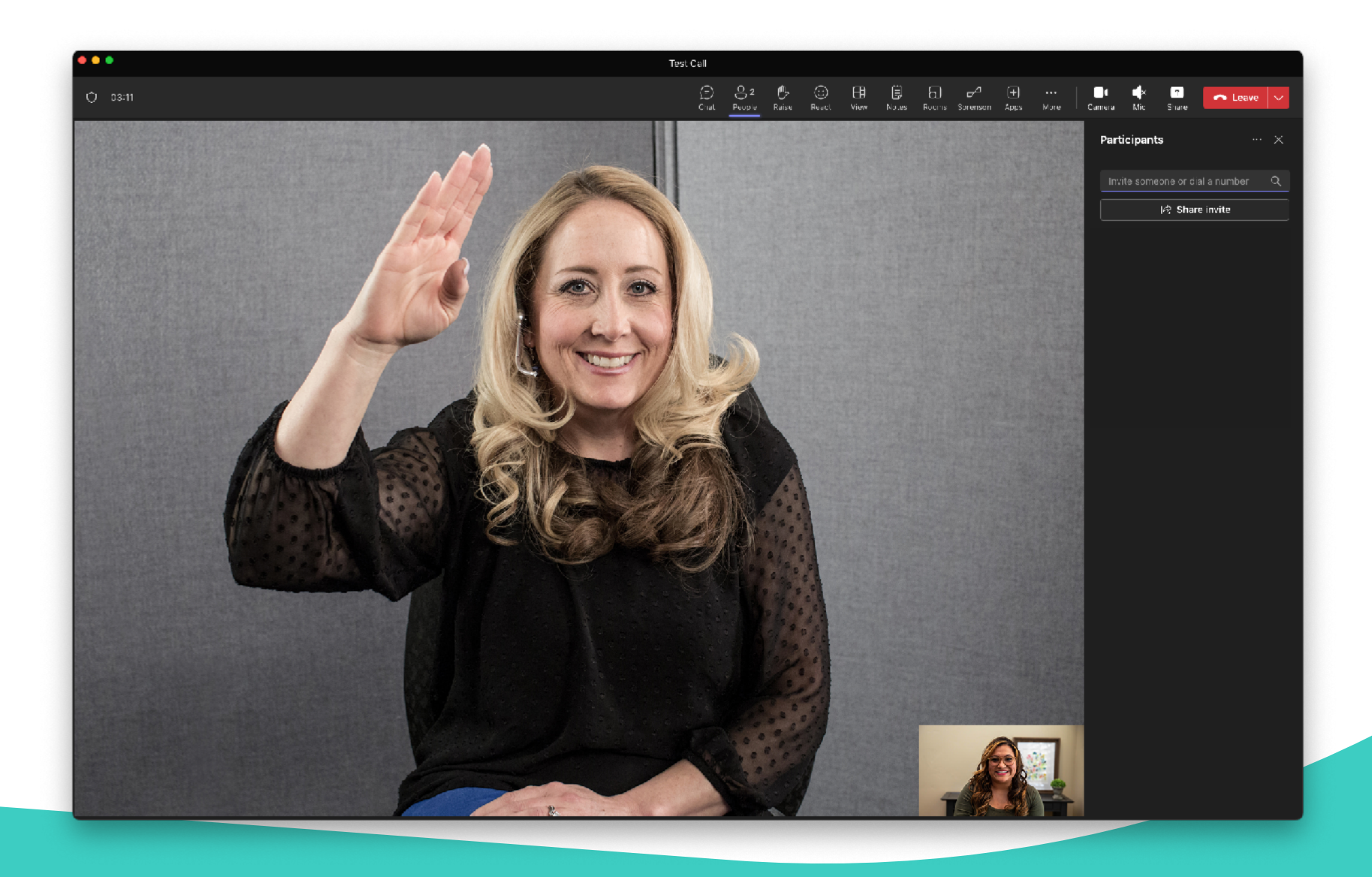

**12. You may click 'X' to close the sidebar and continue your meeting.**

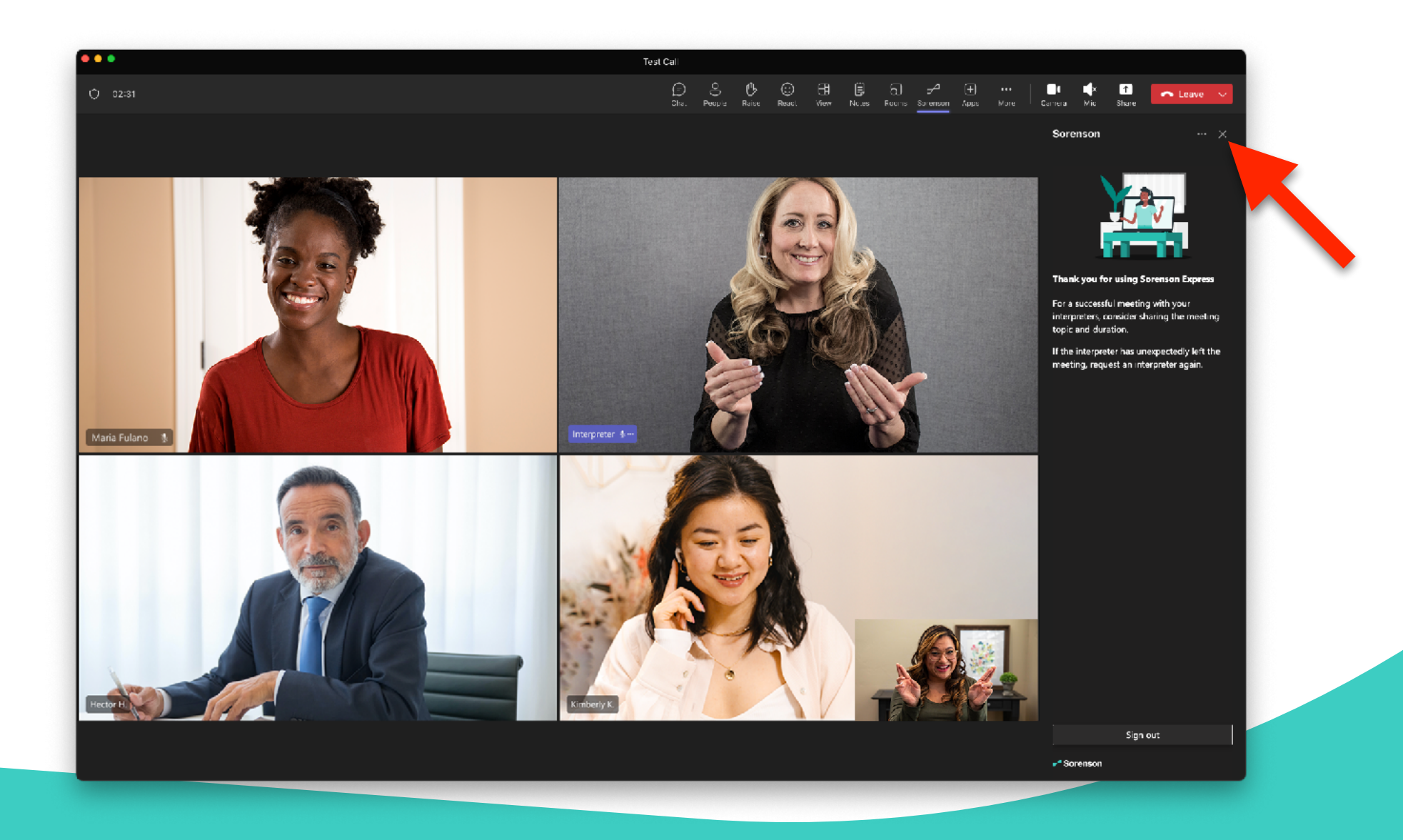

For technical support questions, you can call us at (855) 965-5828. We are open from 7:00am to 8:00pm MT Monday through Friday and 8:00am to 4:30pm MT Saturday.

If you need assistance after hours, please email support@sorenson.com